# Evidenca delovnega časa v Minimaxu

Zadnja sprememba 19/06/2024 11:08 am CEST

Z 20. novembrom 2023 je stopil v veljavo **Zakon o [spremembah](https://www.uradni-list.si/glasilo-uradni-list-rs/vsebina/2023-01-1574) in dopolnitvah Zakona o evidencah na področju dela in socialne varnosti (ZEPDSV-A)**. Skladno z zakonom je potrebno delovni čas podrobneje evidentirati za vse zaposlene in nekatere zunanje izvajalce.

Za koga mora delodajalec voditi evidenco in katere podatke vpisovati v evidenco o izrabi delovnega časa predlagamo, da preverite v [zakonu](http://pisrs.si/Pis.web/pregledPredpisa?id=ZAKO4400).

### **Kaj omogo**č**a Evidenca delovnega** č**asa v Minimaxu?**

Evidenca delovnega časa v Minimaxu omogoča **natančno, pregledno in enostavno evidentiranje prihodov, odhodov, odsotnosti ter možnost vpogleda in izpisa za delavca.**

Evidenco delovnega časa aktiviramo v meniju **Plače > Evidence delovnega časa** ali v meniju **Šifranti > Delavci > Urniki dela delavcev.**

### **Pravice za obdelavo evidence delovnega** č**asa**

Vsi **administratorji** plačnika Minimaxa, ne glede na licenco, imajo pravico do pregleda in obdelave evidence delovnega časa.

**Uporabniku, ki ima pravico do obdelave plač,** program samodejno dodeli tudi pravico do obdelave evidence delovnega časa.

Administrator plačnika lahko **uporabniku omeji** ali **dodeli pravico do obdelave in pregleda evidence delovnega časa.**

**1** Administrator plačnika se postavi na **1 A** in izbere **Uporabniki.** 2 Pri uporabniku, kateremu želimo urediti pravice glede obdelave in pregleda evidence delovnega časa, kliknemo na **Organizacije.**

3 Program prikaže vse organizacije, do katerih ima uporabnik dostop. Pri želeni organizaciji, kliknemo na **Pravice.**

S klikom na **Uredi**, dodelimo ali omejimo pravice glede obdelave in pregleda evidence delovnega časa (označimo ali odstranimo kljukice).

4

Obdelava evidence delovnega časa ▼ Pregled evidence delovnega časa Obdelava evidence delovnega časa za določene delavce ▼ Pregled evidence delovnega časa določenih delavcev

5 Po končanem urejanju pravic uporabnika, kliknemo **Shrani.**

### **Aktivacija urnikov in evidence delovnega** č**asa**

#### 1

Urnike in vodenje evidence delovnega časa aktiviramo:

- v meniju **Plače > Evidenca delovnega časa** ali
- v meniju **Šifranti > Delavci,** kjer izberemo zavihek **Urniki dela**

**delavcev.**

#### 2

Na preglednici so prikazani **najpogostejši urniki dela**, katere urejajo

skrbniki sistema.

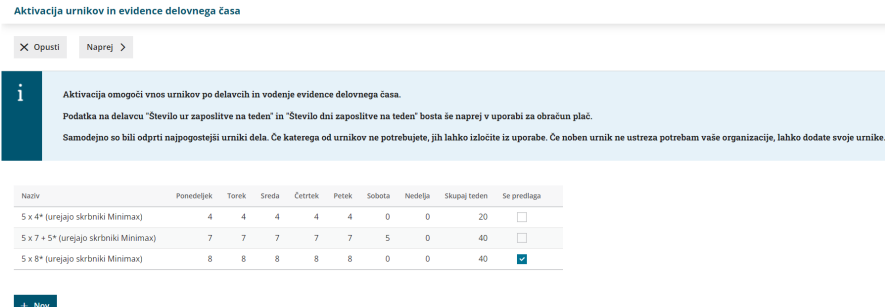

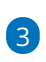

Urnik lahko dodamo tudi **ročno**, s klikom na **Nov**in ga prilagodimo svojim potrebam.

- Vnesemo **naziv** urnika in tedensko **delovno obveznost** ter vnos urnika **shranimo**.
- o Primer:

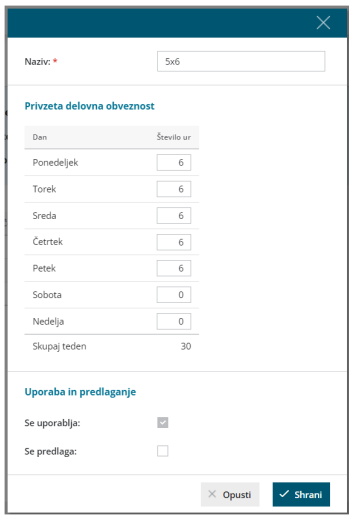

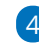

6

4 S klikom **Naprej** se pomaknemo na naslednji korak.

5 Program na preglednici prikaže vse **delavce**, ki so vneseni v šifrant > delavci (ne glede na datum [zaposlitve\).](http://help.minimax.si/help/sifrant-delavci)

Program predlaga urnik delavca glede na vnesene podatke delavca **o številu ur in številu dni zaposlitve na teden.**

- Pri delavcu, ki ima v šifrantu, v zavihku podatki za osebne prejemke, v polju Število ur zaposlitve na teden vpisano **20** in v polju Število dni zaposlitve na teden vpisano **5**, program predlaga urnik **5x4**.
- Pri delavcu, ki ima v šifrantu, v zavihku podatki za osebne prejemke, v polju Število ur zaposlitve na teden vpisano **40** in v polju Število dni zaposlitve na teden vpisano **5**, program predlaga urnik **5x8**.
- Če delavec v šifrantu nima izpolnjenih polj o številu ur in številu dni zaposlitve na teden (ima vpisano **0**), program samodejno predlaga urnik **5x8**.

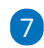

8

Delavcem, za katere bomo vodili evidenco delovnega časa, **določimo urnik**, ki se bo uporabljal za mesečni razpored dela.

Če za določenega delavca evidence delovnega časa**ne** bomo vodili, pri delavcu urnik **odstranimo** (prazno polje). Delavec na preglednici evidence delovnega časa ne bo prikazan.

S klikom na **Potrdi** aktiviramo urnik in vodenje evidence delovnega časa.

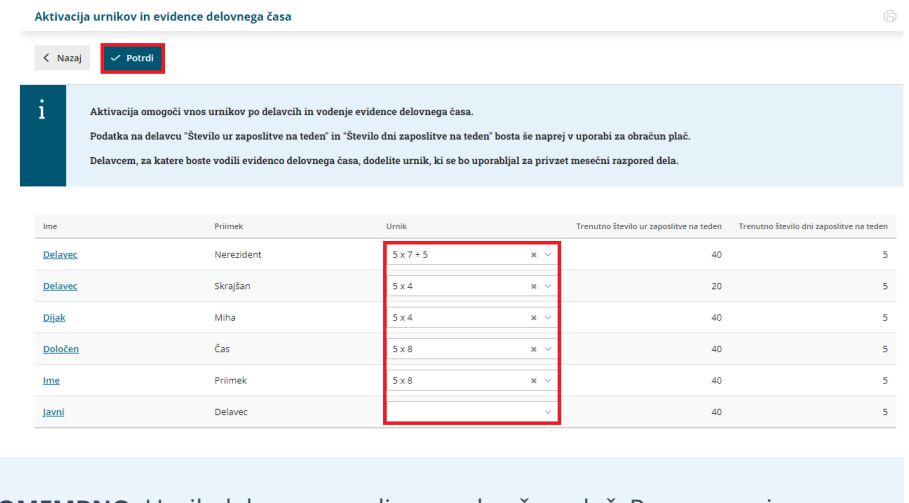

**POMEMBNO:** Urnik delavca ne vpliva na obračun plač. Program pri obračunu plače uporablja podatke, katere ima delavec vnesene v [šifrantu](http://help.minimax.si/help/sifrant-delavci), v zavihku podatki za osebne prejemke, med katerimi so tudi število ur in število dni zaposlitve na teden.

### **Naknadni vnos in pregled urnikov dela**

Urnike dela lahko tudi **naknadno** preverimo, uredimo in vnesemo nove.

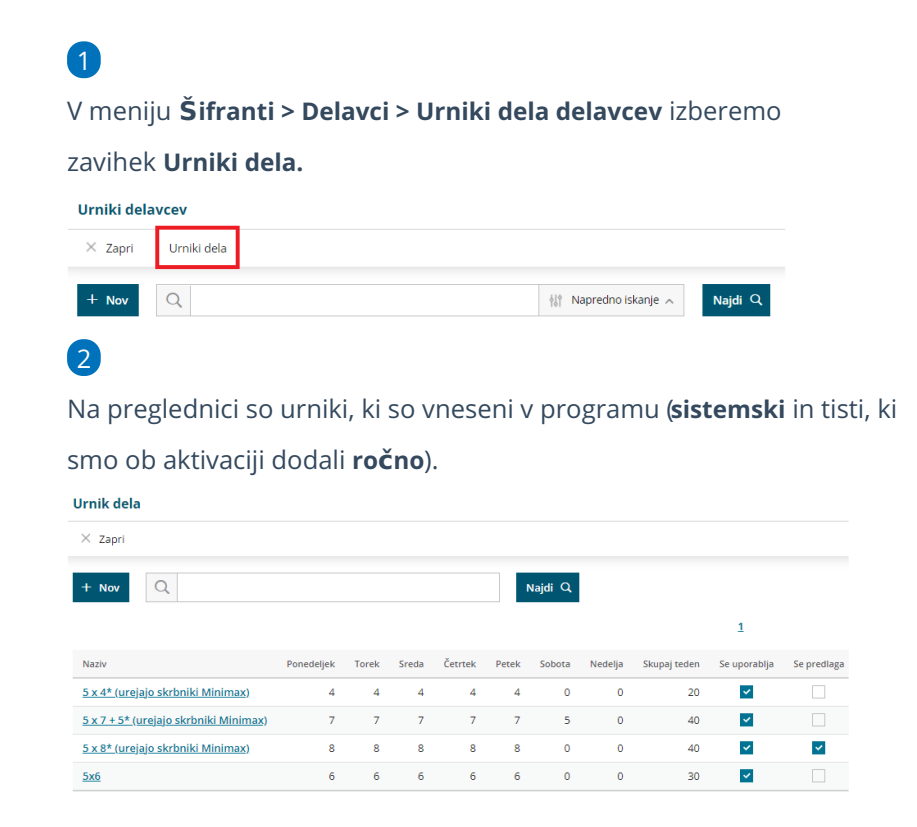

### Vnos urnika dela

1 Če na preglednici ni ustreznega urnika, ga dodamo s klikom na **Nov.**

2 Vnesemo **naziv** urnika in tedensko **delovno obveznost**.

3 Vnos urnika **shranimo**.

### Urejanje urnika dela

Sistemsko določenih urnikov **ni** mogoče urejati. Urejamo lahko samo urnike, ki smo jih vnesli **ročno**.

1 Na preglednici **izberemo urnik**, katerega želimo urediti.

2 Kliknemo **Uredi** in popravimo podatke urnika.

3 Če urnika ne potrebujemo, ga lahko izločimo iz uporabe (odstranimo

kljukico pri polju **Se uporablja**). Program ga ne bo prikazoval na spustnem seznamu urnikov.

4 Po končanem urejanju podatkov, urnik **shranimo**.

#### **Urniki delavcev**

Urnike dela posameznih delavcev preverimo in po potrebi uredimo v meniju **Šifranti > Delavci > Urniki dela delavcev.**

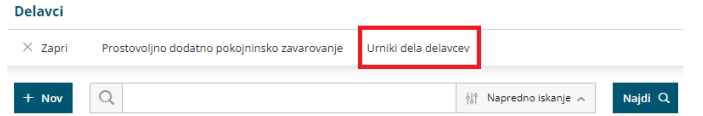

### Pregled in dodajanje novega delavca

1 Na preglednici so prikazani **delavci**, ki imajo določen urnik dela, in

**tedenska delovna obveznost** za posameznega delavca.

8

 $\overline{\mathbf{8}}$ 

 $\overline{8}$ 

 $\overline{\mathbf{8}}$ 

 $\overline{\mathbf{8}}$ 

 $\overline{\mathbf{8}}$ 

8

 $\overline{8}$ 

 $\overline{8}$ 

 $\overline{\mathbf{8}}$ 

 $\overline{\mathbf{8}}$ 

 $\overline{8}$  $\mathbf{8}$ 

 $\overline{8}$ 

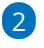

Dijak

 $Ime$ 

Določen Čas

Miha

Priimek

Delavec Nerezident 5 x 8

 $5 \times 8$ 

 $5 \times 8$ 

 $5 \times 8$ 

Če na preglednici urnika delavcev ni delavca, ga dodamo s klikom na**Nov.**

Najdi $Q$ 

Skupaj teden

 $\overline{20}$ 

 $40$ 

 $40^{\circ}$ 

 $40$ 

 $40$ 

 $40^{\circ}$ 

Nedelja

 $\overline{0}$ 

 $\overline{0}$ 

 $\ddot{\mathbf{0}}$ 

 $\theta$ 

 $\ddot{\mathbf{0}}$ 

 $\theta$ 

 $\circ$ 

 $\overline{0}$ 

 $\mathfrak o$ 

 $\overline{0}$ 

 $\overline{\mathbf{0}}$ 

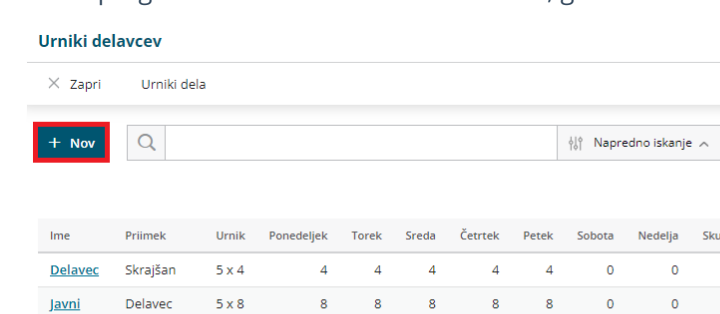

3 Pri polju delavec **izberemo delavca**. Program na spustnem seznamu prikaže delavce, ki so vneseni v Šifrant > [Delavci.](http://help.minimax.si/help/sifrant-delavci) 4 Izbranemu delavcu določimo **urnik**. 5 Vnos podatkov **shranimo**. Urnik dela X Opusti **■** Shrani  $\mathbb{E}$  Shrani in nov Delayec: Nov Delavec  $\mathbf{x} \ \sim$ Urnik:  $x \sim$ 

### Urejanje urnika dela delavcev

1 Na preglednici urnika delavcev **izberemo delavca**, kateremu želimo

spremeniti urnik.

2 Kliknemo **Uredi**.

 $5x6$ 

3 Pri polju urnik, na spustnem seznamu izberemo želen urnik.

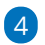

Spremembo urnika **shranimo**.

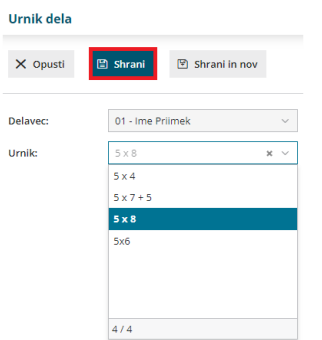

### Brisanje delavca

Če za posameznega delavca ne želimo voditi evidence delovnega časa, ga iz urnika delavcev lahko izbrišemo.

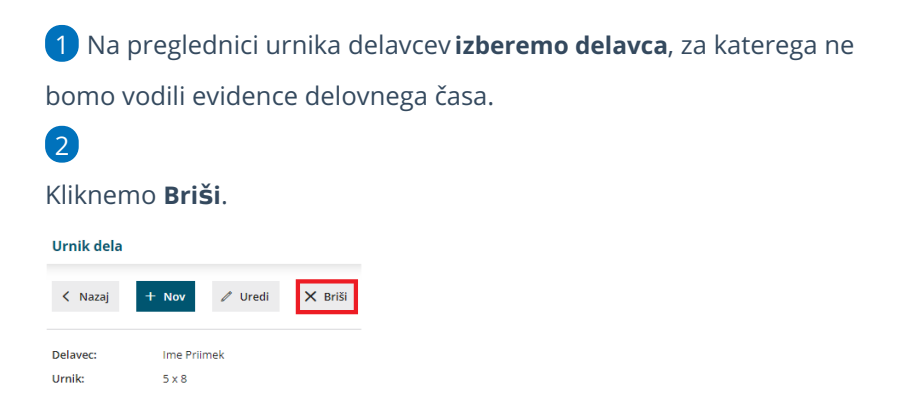

**NE POZABIMO :** Urnik delavca ne vpliva na obračun plač. Program pri obračunu plače uporablja podatke, katere ima delavec vnesene v [šifrantu](http://help.minimax.si/help/sifrant-delavci), v zavihku podatki za osebne prejemke, med katerimi so tudi število ur in število dni zaposlitve na teden.

### **Evidenca delovnega** č**asa**

V meniju **Plače > Evidenca delovnega časa** lahko za vsakega delavca beležimo:

- **evidenco** opravljenega dela,
- **registracijo** časa po dnevih in
- predviden **plan** dela.

Na preglednici so prikazani delavci, ki imajo v šifrantu > delavci > urniki dela delavcev **določen urnik**.

### **Evidenca dela**

V evidenci dela pregledujemo in urejamo **obračun opravljenega dela po posameznih dnevih** in **skupen obračun dela**.

**Ure opravljenega dela in odsotnosti zabeležene v evidenci dela so pomembne za obračun plače** (se morajo ujemati z urami posameznih vrst izplačil na obračunu plače).

1 V zavihku **evidenca** so pri vsakem delavcu so za posamezni dan

prikazane **ure zabeleženega dela**. To so ure, ki so bile vnesene v

**registracijo delovnega časa**.

2 S klikom na **število ur** posameznega dne, **preverimo** in po potrebi **uredimo evidenco dela** za ta dan.

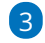

Za ure vnesene v registracijo delovnega časa, program predlaga vrsto dela **redno delo** in **prepiše število ur**.

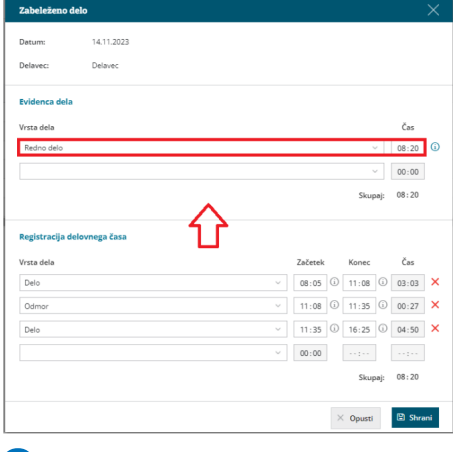

4

Predlagano **vrsto dela** lahko **spremenimo** ali **vnesemo novo** tako, da na spustnem seznamu **izberemo** ustrezno **vrsto dela.**

Izbiramo lahko med različnimi vrstami **rednega dela, boleznin,**

**refundacij in drugih odsotnosti.**

- Vrsta dela ustreza posamezni vrsti izplačila na obračunu plače.
- Pri izbrani vrsti dela **vpišemo** ustrezno **število ur**.

5 Vnos podatkov **shranimo**.

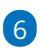

Program omogoča tudi **masovni vpis ur glede na plan**. S klikom na **Vpiši**

**delo po planu**, program za dneve, za katere še**ni** zapisov v evidenco dela,

**vpiše ure rednega dela v skladu z urnikom dela in prazniki.**

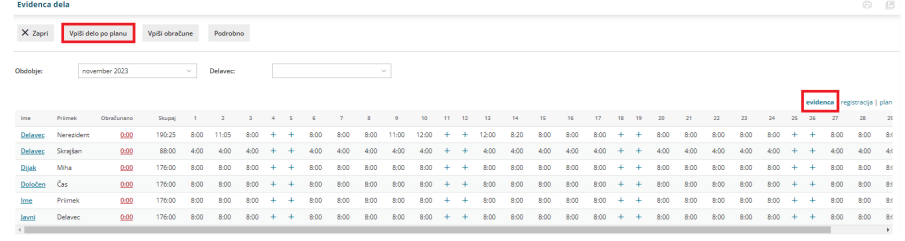

# **Registracija delovnega** č**asa**

V zavihku **registracija** beležimo **prihod** in **odhod** iz dela, **delo od doma** in **odmor za malico** ter **službeno pot**.

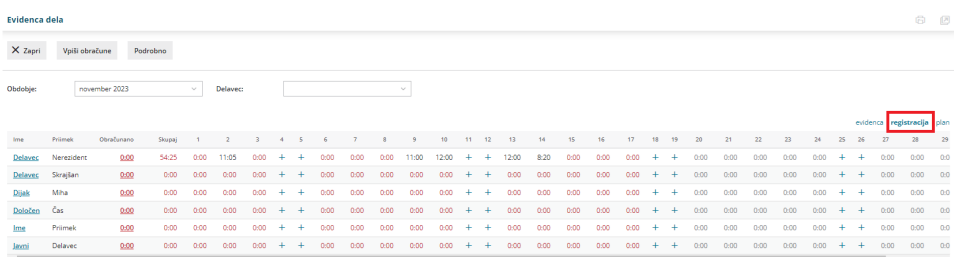

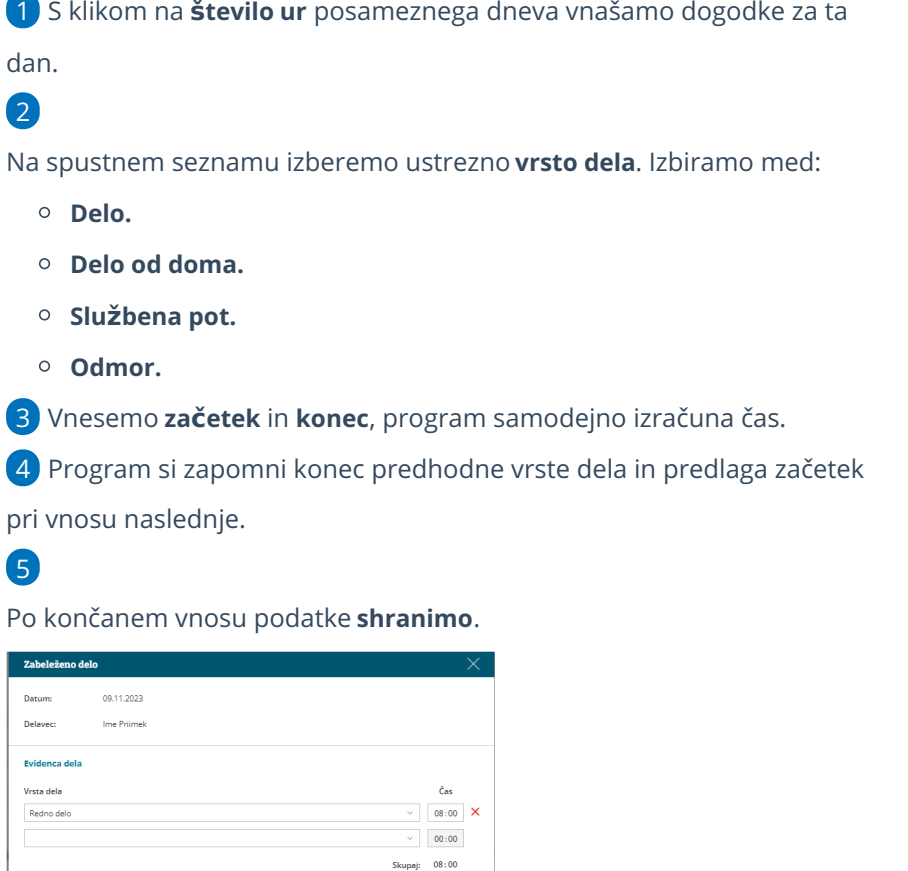

Čas

 $\times$  Opusti

#### **Priporočamo.**

.<br>Ibena pot

Registracija delovnega časa

Delavci lahko ure sami vnašajo preko mobilne aplikacije MojINFO.

Več o mobilni aplikaciji MojINFO najdete...**[tukaj.](http://help.minimax.si/help/mobilna-aplikacija-minimax-mojinfo)**

### Primer vnosa rednega delovnega dne

1 **Prihod na delo** zabeležimo tako, da izberemo **Vrsto dela > Delo** in vpišemo **točno uro prihoda** v polje začetek.

2 **Odhod na malico** oziroma **odmor med delovnim časom** zabeležimo tako, da najprej vpišemo **uro konca dela**. Program samodejno izračuna čas.

3 Nato na spustnem seznamu izberemo **Vrsto dela > Odmor**. Začetek

odmora predlaga program samodejno, tako da prepiše uro konca predhodno vnesene vrste dela.

4

7

Zabeležimo **čas prihoda iz odmora za malico**tako, da vpišemo uro v polje konec.

Program samodejno izračuna čas, vendar v primeru odmora upošteva čas **največ 30 minut**. Daljši odmor **zmanjša ure rednega dela** zabeleženih **v evidenci dela**.

5 Nato ponovno izberemo ustrezno **vrsto dela,** v našem primeru **delo**. Program predlaga začetek dela na podlagi ure konca predhodno vnesene vrste dela (v našem primeru odmora).

6 Ko zaključimo z delom vpišemo še **uro zaključka dela**. Program samodejno izračuna čas in skupen seštevek ur posameznih vrst dela.

Vnos podatkov **shranimo**.

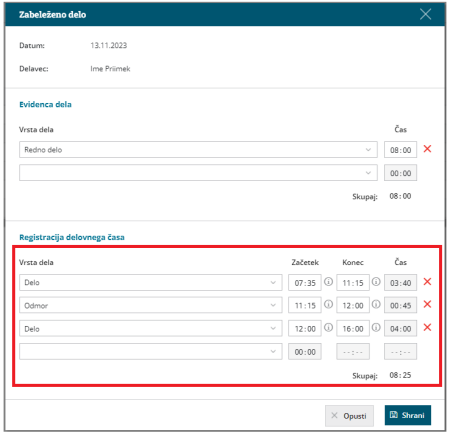

### **Plan**

V zavihku **Plan** je na preglednici prikazan predviden mesečni plan dela za posameznega delavca. Plan program predlaga glede na izbran urnik dela.

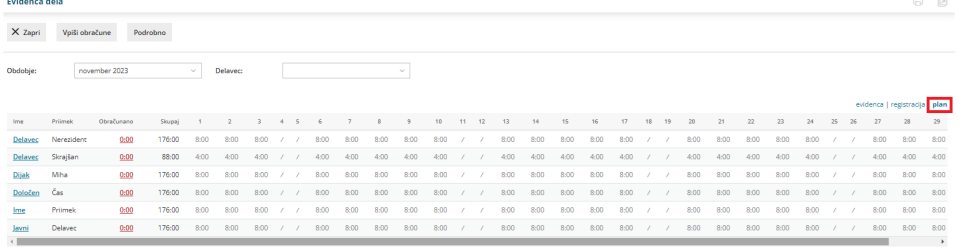

# **Obra**č**un dela**

# 1

Mesečni obračun dela za posameznega delavca preverimo s klikom na

#### **skupno število ur v stolpcu obračunan**o.

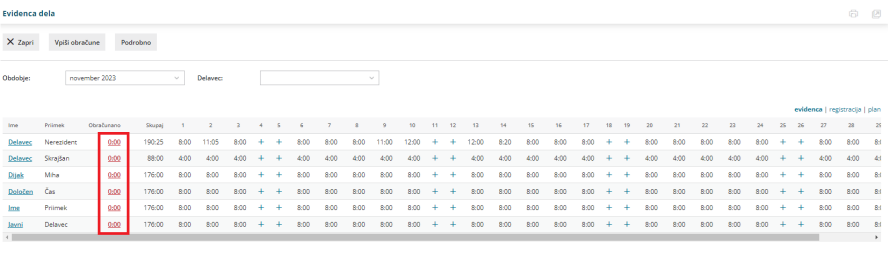

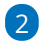

V **povzetku obračuna**(na levi strani ekrana) program prikaže:

- Vse vnesene **delovne ure** in **ure** morebitnih **odsotnosti**, vključno s prazniki.
- **Skupno število ur**.
- Morebiten **prenos iz prejšnjega obračuna**.
- Predvideno **število ur po planu**.
- Program samodejno izračuna morebiten **manko ali višek ur**.

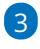

V primeru nadur, izberemo ustrezno vrsto nadur in vpišemo število. Izbiramo lahko med:

- **Nadure.**
- **Nadure (druge).**
- **Nadure nad kvoto**.

4 Vpišemo **višek ur**, katerega želimo **prenesti v naslednji obračun**.

5 Na desni strani ekrana je prikazan **obračun po dnevih**.

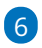

Po končanem vnosu podatkov, obračun dela posameznega delavca **shranimo**.

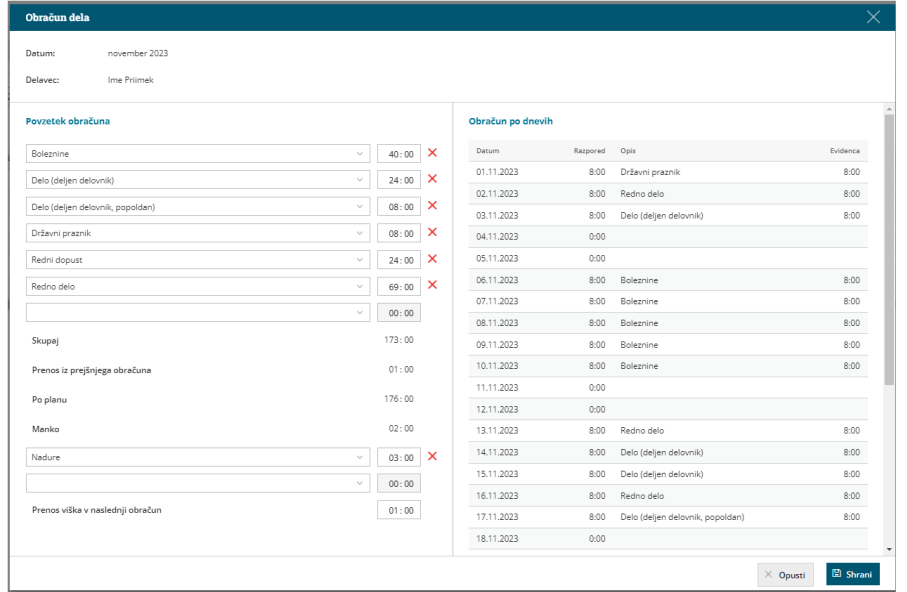

#### 7

Program vpiše skupen znesek ur iz obračuna dela v polje obračunano in

označi obračun dela kot **že obračunan**.

V primeru manka delovnega časa nas program opozori.

#### 8

#### S klikom na **Vpiši obračune** program pripravi **obračun na podlagi ur iz**

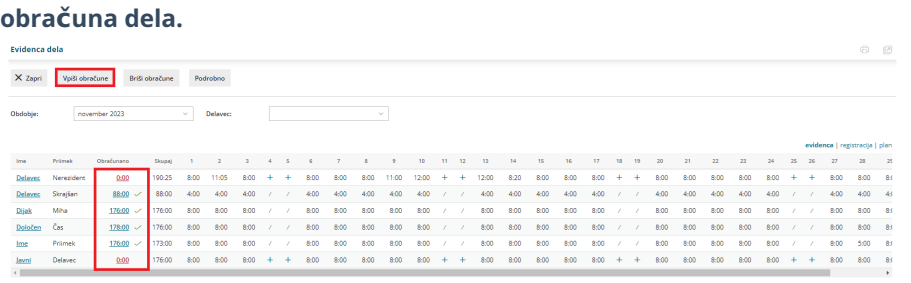

Delavcem **brez obračuna** se bo obračun samodejno pripravil na

**osnovi evidentiranih ur dela**.

#### 9

Nazadnje mesečni obračun potrdimo s klikom na **Potrdi mesečni**

**obračun**. Po potrditvi mesečnega obračuna, obračuna dela ni mogoče več urejati.

Če želimo ponovno urejati mesečni obračun dela, je potrebno

**preklicati potrditev obračuna** (gumb **Prekliči potrditev obračuna**).

10 S potrditvijo mesečnega obračuna bo program **prenesel obračunske**

### **podatke iz evidence dela v obračun plače za isto obdobje** (pri tem je pomembno, da osnutek obračuna plače še ni pripravljen, temveč odpremo nov obračun plače). Več o prenosu evidence dela v obračun plače preberite [tukaj](http://help.minimax.si/help/prenos-evidence-dela-v-obracun-place).

# **Urejanje potrjenega obra**č**una evidence dela**

Če želimo urejati že potrjen obračun evidence dela, moramo obračun najprej **preklicati**.

1 V meniju **Plače > Evidenca delovnega časa** izberemo **obdobje,** v

katerem želimo preklicati potrjen obračun evidence dela.

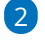

#### Kliknemo na **Prekliči potrditev obračuna.**

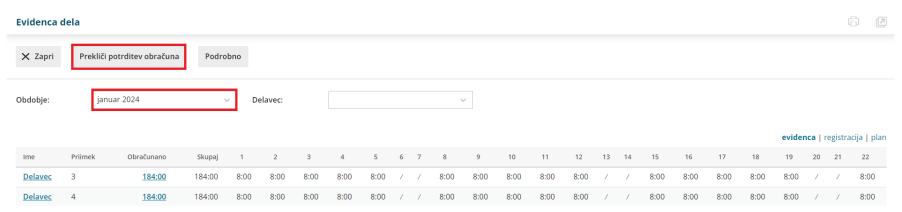

# 3

Če želimo urejati evidenco dela **vseh delavcev**, kliknemo na **Briši**

#### **obračune.**

S klikom na Briši obračune program **evidenco dela delavcev**

**odklene** in predhodno vnesenih obračunskih podatkov **ne** pobriše.

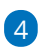

Če želimo pa urejati evidenco dela **posameznega delavca**, pa na vrstici

delavca **kliknemo na število ur v stolpcu obračunano.**

- Program odpre obračun dela izbranega delavca.
- Kliknemo **Brišemo obračun dela delavca**.

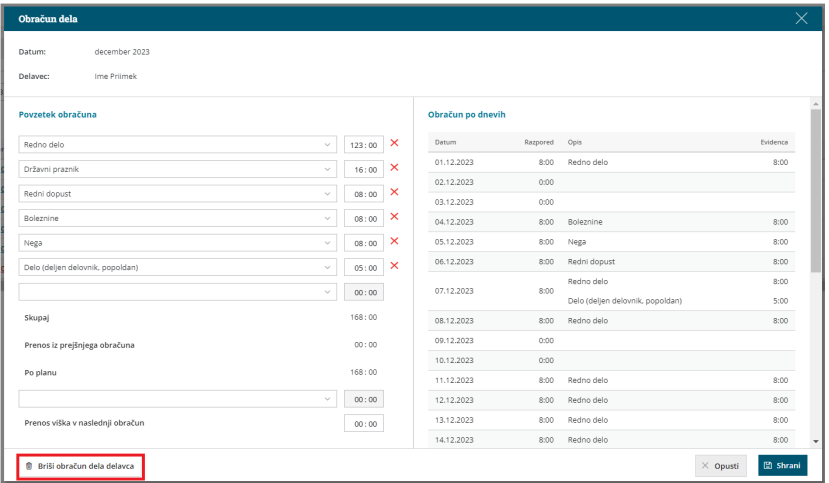

- Program nas vpraša: "Res želite brisati?" Izberemo **Potrdi**.
- Program **odklene evidenco dela** izbranega delavca in predhodno vnesenih obračunskih podatkov **ne** pobriše.

7

5 S klikom na število ur posameznega dne v evidenci dela **uredimo ali dodamo ustrezno vrsto izplačila in čas (število ur).** Vnos podatkov **shranimo**.

6 Po končanem urejanju podatkov evidence dela kliknemo na **Vpiši obračune.** Program **pripravi obračun na podlagi evidentiranih ur.**

Nazadnje **potrdimo mesečni obračun.**

- Program prikaže gumb **Potrdi mesečni obračun** samo, če imamo **vse mesečne obračune dela delavcev vpisane** (pri vseh delavcih je poleg polja obračano zelena kljukica).
- Če pri posameznem delavcu obračun **ni** vpisan (ni zelene kljukice), kliknemo v vrstici delavca, na **število ur v**

**stolpcu obračunano.** Program odpre obračun dela posameznega delavca. S klikom na **Shrani** program vpiše obračun dela posameznega delavca.

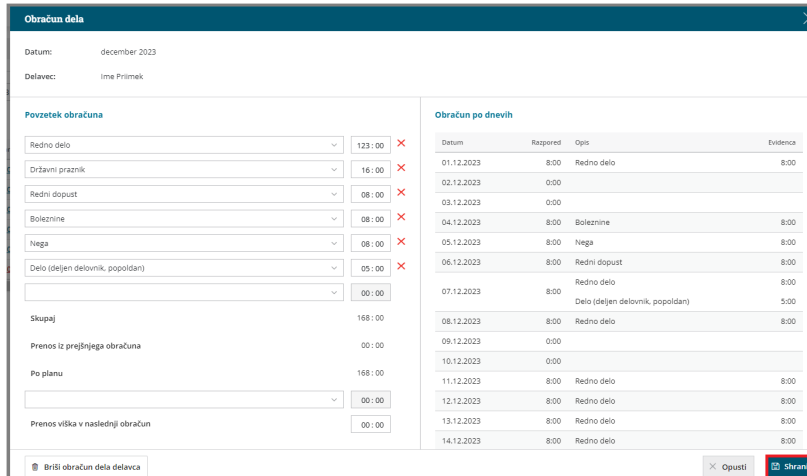

Če so bili podatki iz evidence dela že preneseni v obračun plače in želimo, da se prenesejo podatki v obračun plače iz **naknadno potrjene evidence dela**, je potrebno posameznega **delavca ali več delavcev** (npr. delavce pri katerih smo spreminjali podatke v evidenci dela) **iz že pripravljenega obračuna plače izbrisati in ponovno dodati**. Več o prenosu evidence dela v obračun plače preberite [tukaj](http://help.minimax.si/help/prenos-evidence-dela-v-obracun-place).

### **Pregled in izpis evidence o izrabi delovnega** č**asa**

### Pregled evidence dela

1 Evidenco dela pregledujmo v meniju **Plače > Evidenca delovnega časa.**

2 Pri pregledu se lahko omejimo na posamezno **obdobje** in/ali **delavca**. Evidenca dela  $60$  $\boldsymbol{\times}$  Zapri Prekliči potrditev obračuna Podrobno Ime Priimek time Primenk Obrahamano Shupej 1 - 2 - 3 - 4 - 5 - 4 - 7 - 8 - 10 - 11 - 12 - 13 - 14 - 15 - 16 - 17 - 18 - 19<br>- 1<u>me</u> Primenk - <u>176.00</u> - 173.00 - 8:00 - 8:00 - 8:00 - 8:00 - 8:00 - 8:00 - 8:00 - 8:00 - 8:00 - 8:00 - 8:

# Izpis evidence o izrabi delovnega časa

Po novem mora delodajalec delavca **pisno obvestiti o podatkih iz evidence o izrabi delovnega časa za pretekli mesec do konca plačilnega dne**. Tej obveznosti se lahko izogne le, če imajo delavci neposreden elektronski dostop do svoje evidence o izrabi delovnega časa.

1 Izpis evidence o izrabi delovnega časa pripravimo v meniju **Plače > Evidenca delovnega časa**. 2 Kliknemo na **Podrobno**.

3 Evidenco o izrabi delovnega časa je mogoče **izpisati samo za**

**posameznega delavca**.

4 Pri polju **Delavec,** na spustnem seznamu izberemo delavca, za katerega želimo izpisati evidenco o izrabi delovnega časa in vpišemo **referenčno obdobje**.

5

Program na preglednici prikaže po datumskem zaporedju vpisano vrsto dela in čas trajanja v registraciji delovnega časa ter vpisano vrsto dela in čas trajanja v evidenci delovnega časa.

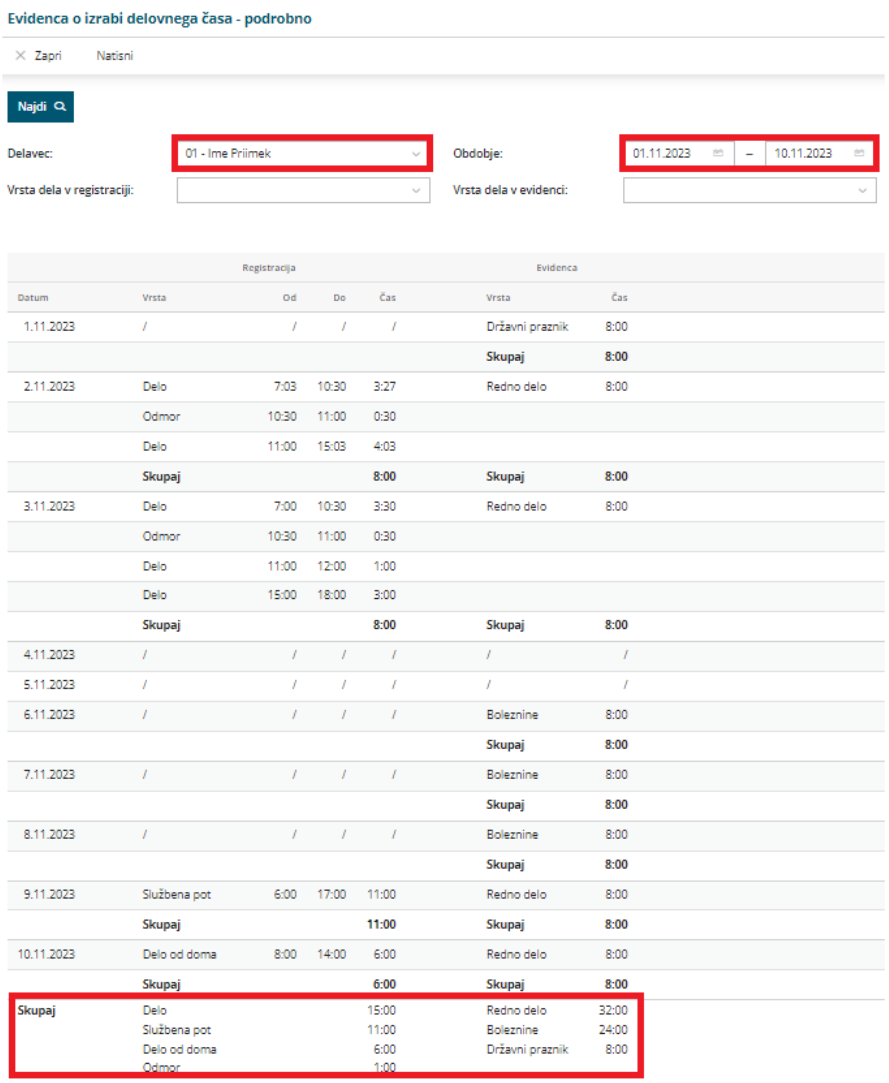

#### 6

Izpis evidence o izrabi delovnega časa lahko dodatno omejimo glede na:

- **Vrsto dela v registraciji.**
- **Vrsto dela v evidenci.**

7 S klikom na **Natisni** program pripravi izpis evidence o izrabi delovnega časa za posameznega delavca v pdf obliki.

8 Če želimo natisniti izpis evidence o izrabi delovnega časa za vse

delavca kliknemo **Natisni za vse delavce.**

#### 9

Izpis evidence o izrabi delovnega časa za posameznega delavca ali za vse delavce lahko:

- **Natisnemo**.
- **Pošljemo po elektronski pošti**.
- **Prenesemo** (shranimo) na računalnik.

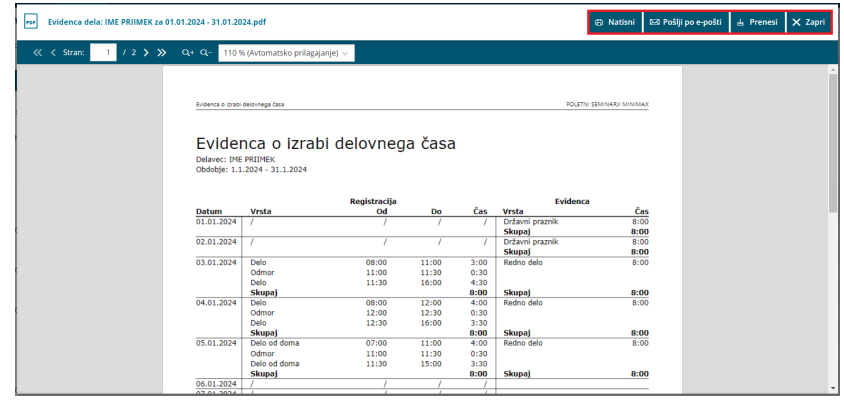

### **Preklic uporabe evidence delovnega** č**asa**

Če evidence delovnega časa ne bomo več uporabljali, po zaključku obračunskega meseca **izbrišemo vse delavce iz urnika delavcev.**

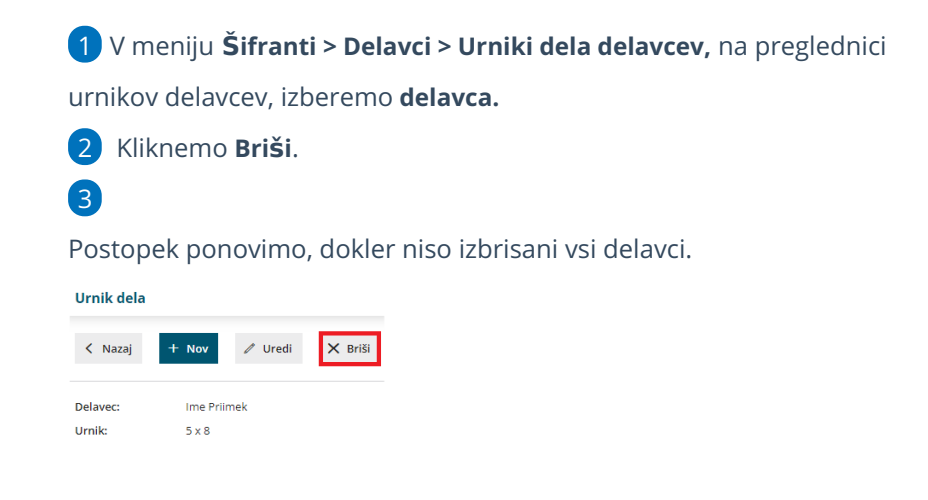